### *Purpose: Provide Instructions to Submit Quarterly Reports for DDP Providers*

### $\checkmark$  Log on to I CAP

[ICAP Portal \(healthinteractive.net\)](https://portal.mt.healthinteractive.net/icapPortal/icapLogOff)

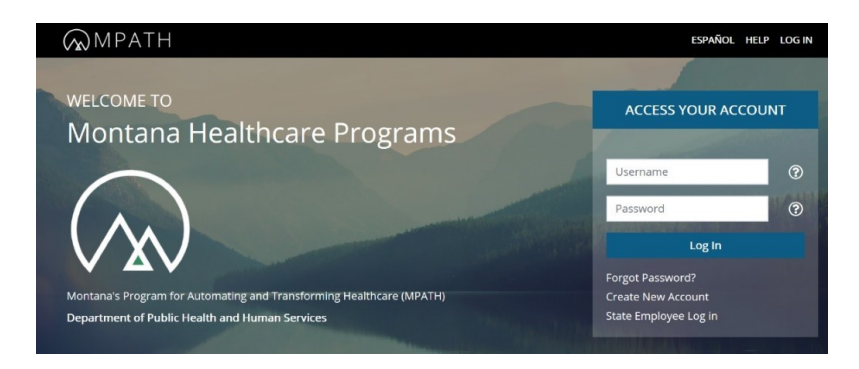

 $\checkmark$  Log on to MedCompass

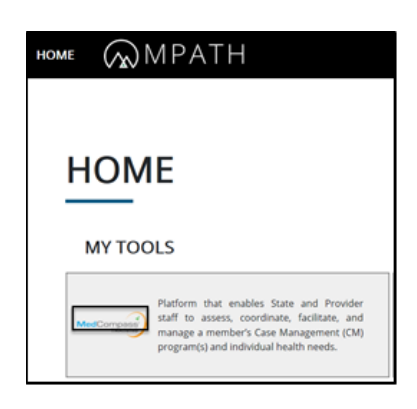

 $\checkmark$  Land on MedCompass Dashboard and Click on Search.

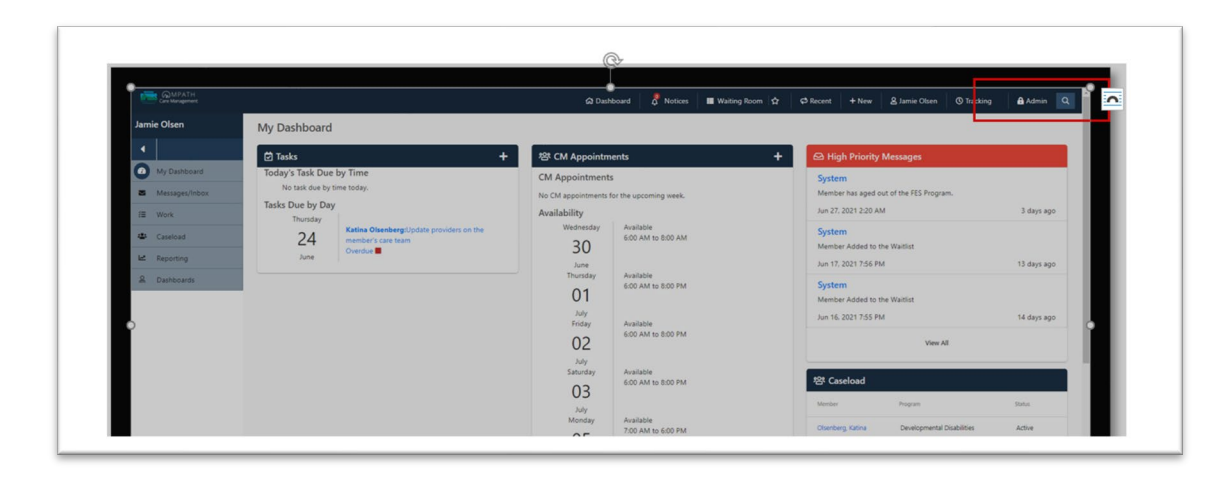

 $\checkmark$  Enter Member's Identifying Information and Select Search

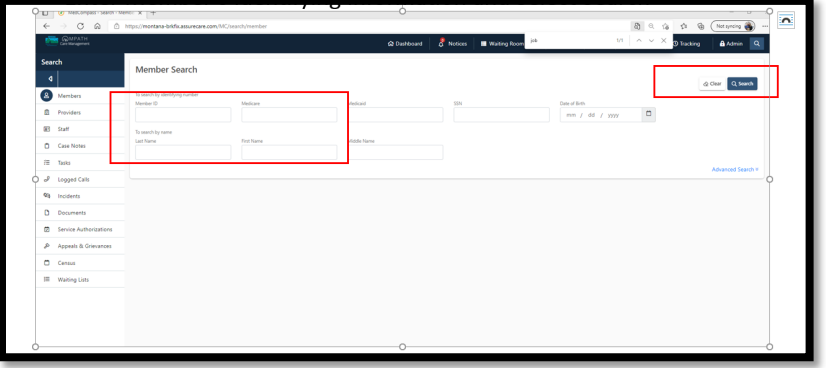

 $\checkmark$  Go to Reports and Click Quarterly Objective Status Report.

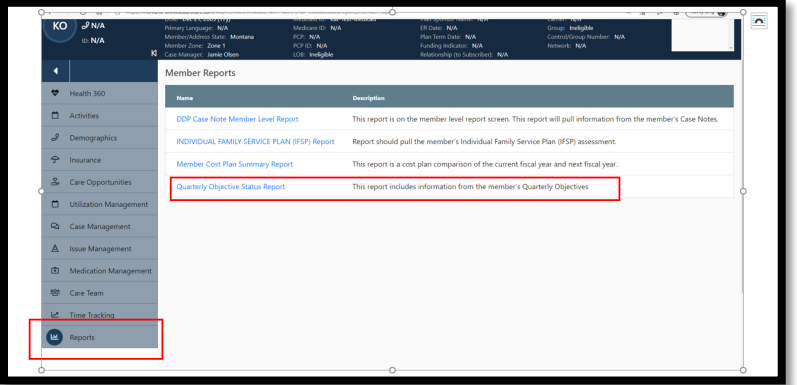

## $\checkmark$  Enter Date Parameters and Select View Report

The Quarterly Report schedule is based on the calendar year (January- March, April- June, July-September, October- December) or the date of the PSP Meeting. Each Quarterly Report must be submitted within 30 days of the end of the quarter.

Example: Run report for 04/01/2021 to 06/30/2021. All active goals/objectives will populate the report for the provider or case managment agency.

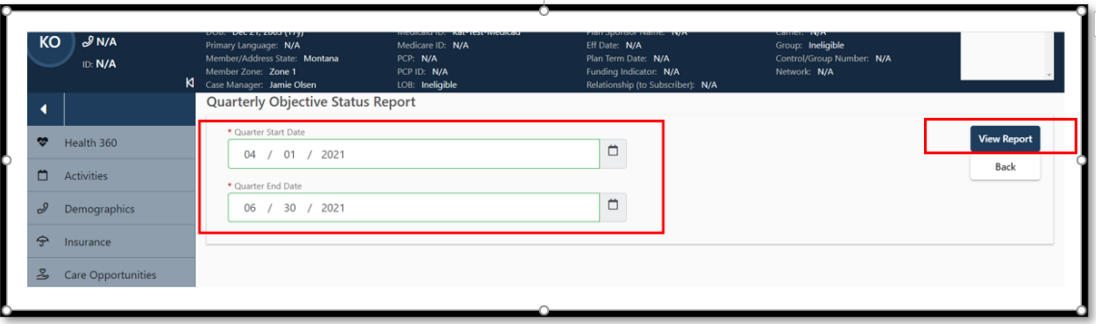

 $\checkmark$  Review Results and Export to Excel by Clicking Export and Selecting Excel format

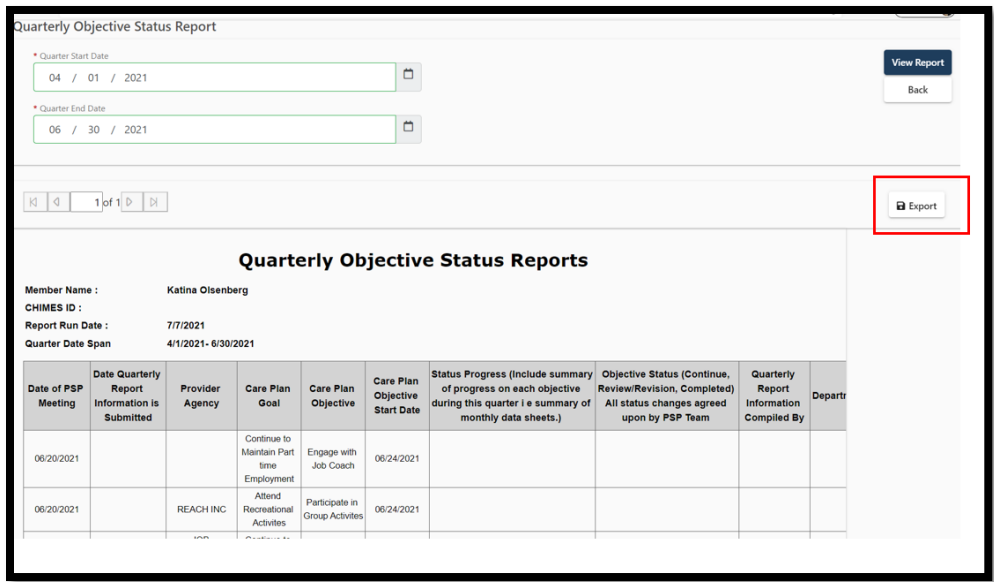

 $\checkmark$  Download Excel File and Click Open File

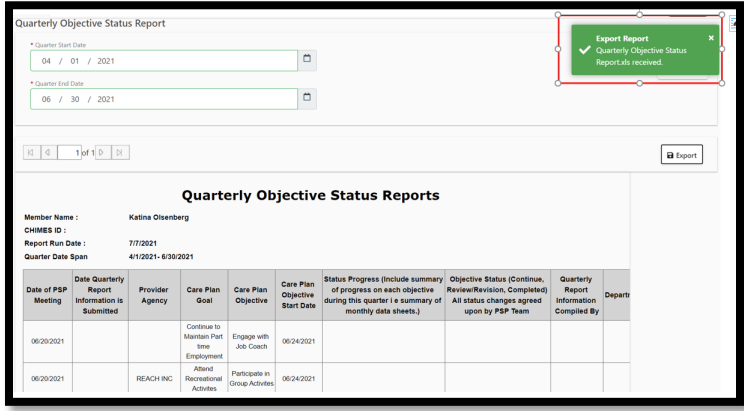

# $\checkmark$  Enter the Following Fields

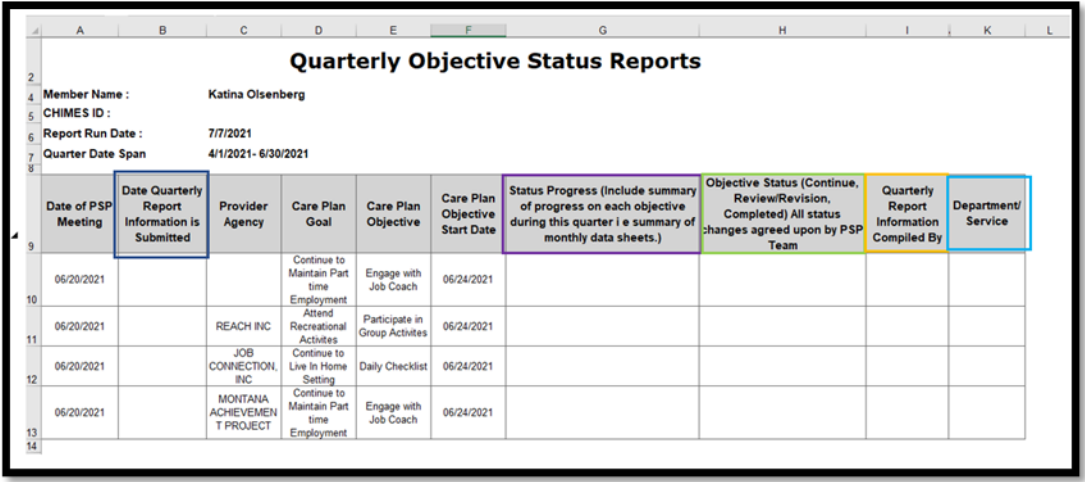

#### **1) Date Quarterly Report Information Submitted (Column B)**

Enter the date the provider staff summarizes the objective status information to be entered in Column G. This date could be different for each objective.

2) **Status/Progress (Column G)**

Include summary of progress on each objective during this quarter, i.e. summary of monthly data sheets.

3) **Objective Status (Column H)** (Continue, Review/ Revision, Completed) Provider agency recommends the objective status based on the progress during the quarter. All status changes agreed upon by PSP Team.

#### **4) Quarterly Report Information Compiled By (Column I)**

Enter the name of the provider staff who summarized the data entered in Column G.

**5) Department/Service (Column J)** Enter site assignment or type of service of the provider staff identified in Column I for example.

Below are three examples of Provider agency quarterly reports with sample data entered.

#### Example 1

#### **Quarterly Objective Status Reports**

**Quarter Date Span 4/1/2021- 6/30/2021 Member Name : Katina Olsenberg CHIMES ID : 7777777 Report Run Date :** 

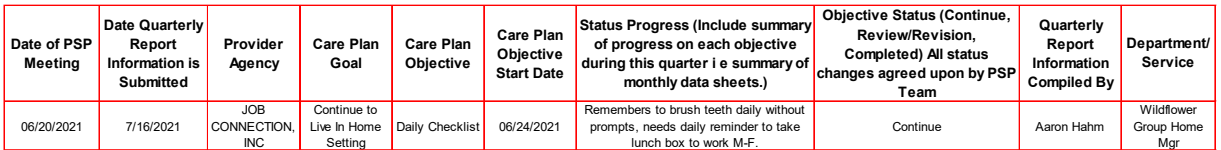

Instructions to Submit Quarterly Reports for DDP Provider in MedCompass

#### Example 2

#### **Quarterly Objective Status Reports**

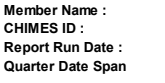

**Katina Olsenberg CHIMES ID : 7777777 Report Run Date : 7/7/2021**

**Quarter Date Span 4/1/2021- 6/30/2021**

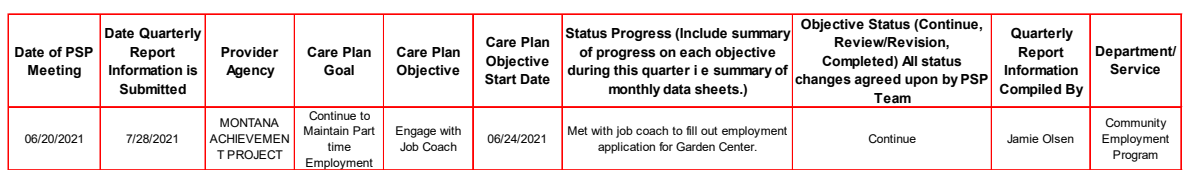

#### Example 3

#### **Quarterly Objective Status Reports**

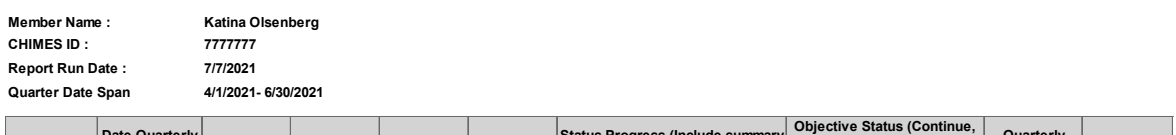

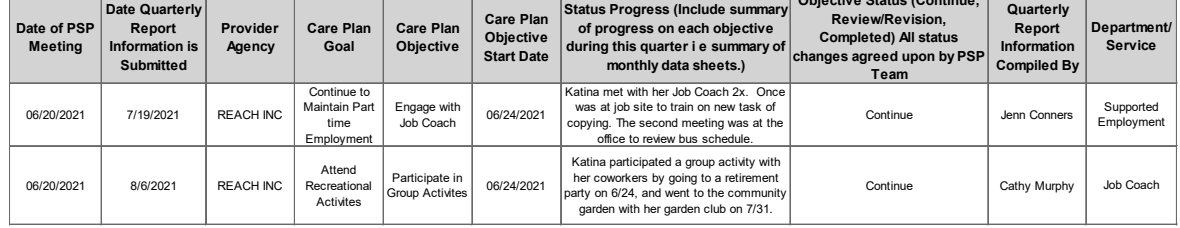

# $\checkmark$  Save Completed Quarterly Objective Status Report to Your Desktop or Hard Drive using the DDP Naming Convention.

Example: FY21 Benetar Job Connection Quarterly Report April-June.

### $\checkmark$  Upload Quarterly Objective Status Report

1) Search Member using Name or Chimes ID, go to Case Management, select Assessment and Forms, Click into current Personal Support Plan.

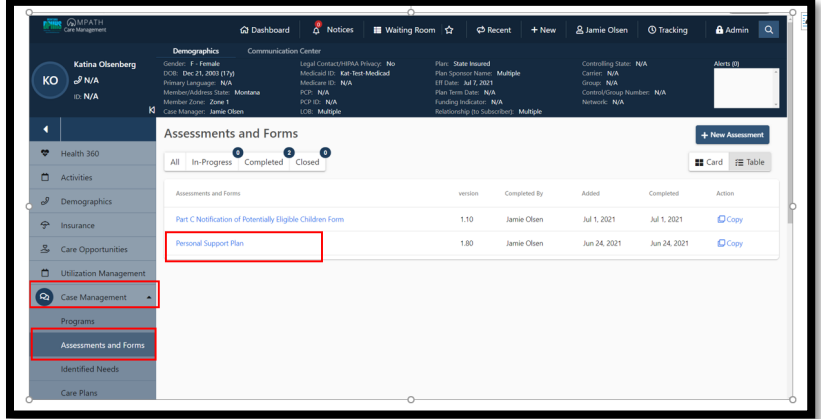

2) Select Page Resources Carrot, Click Document + Button

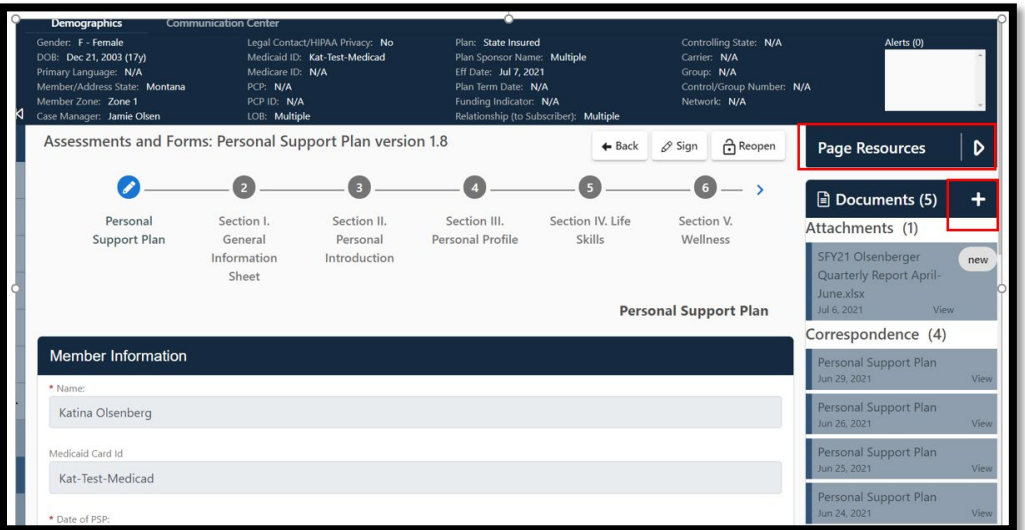

3) Select attach file, choose file to attach, and select upload.

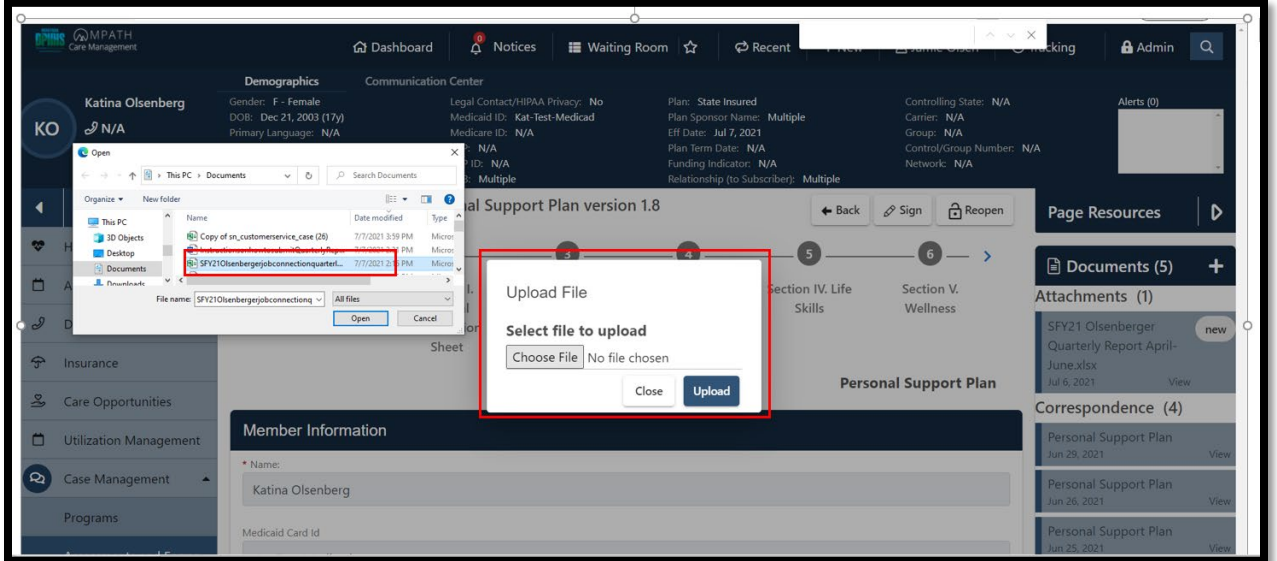

### $\checkmark$  Please Note the Following

- 1) Each Quarterly Report must be submitted within 30 days of the end of the quarter.
- 2) Providers will see only those Care Plan Goals and Objectives for which they are responsible.
- 3) Provider Field on the Report will be blank if the Provider Field on the Goal Screen has not been selected. If a Case Manager is responsible for the specific goal, the case management agency will need to be added to the Care Team.

**For AWARE TCM**, please select provider type 82, AWARE INC (TCM), MMIS Provider Id 00007003307

**For State Case Management**, select provider type NP, and MT DPHHS DDP Case Mgmt, Provider id 0001110928

4) For PSP's that have not been completed in MedCompass, upload the document in using the page resources in the personal support plan using the naming convention.